## **Using the Lesson Plan Feature in EdInsight**

- 1. Go to [www.bwchools.net](http://www.bwchools.net/)
- 2. Under the Faculty & Staff tab, click on the EdInsight link
- 3. Enter your username and password

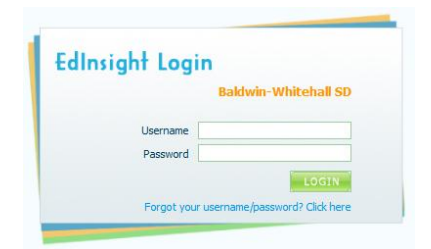

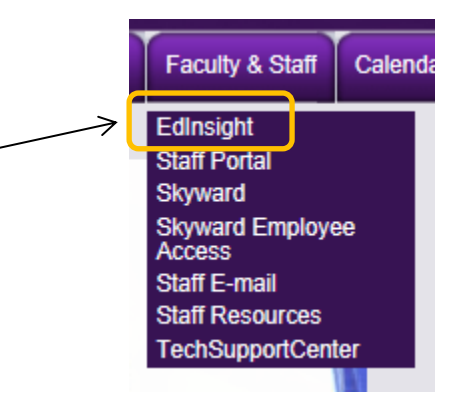

4. Click on the Lesson Plans tab

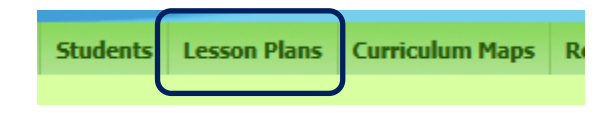

5. To create a lesson plan, click on one of the following links under Lesson Tools on the left side of the screen. To create a new lesson, click on the Create New Lesson link.

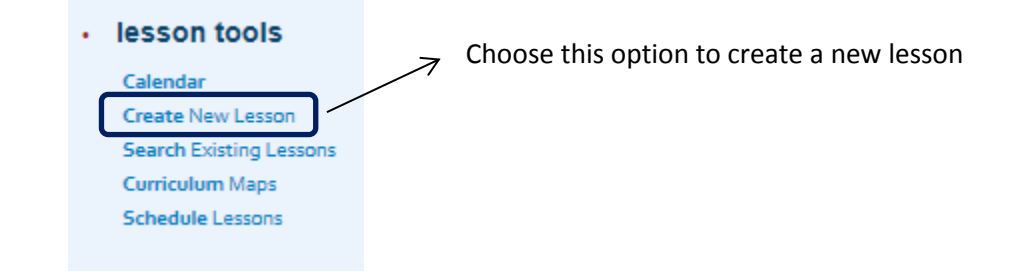

6. Choose from the first two options on this screen to create a new lesson. A brief description is listed under each option to help you to decide which link you should click on. If you do not have a curriculum map, click on the New Lesson (Blank) option. If you do have a curriculum map, click on New Lesson (Curriculum Map).

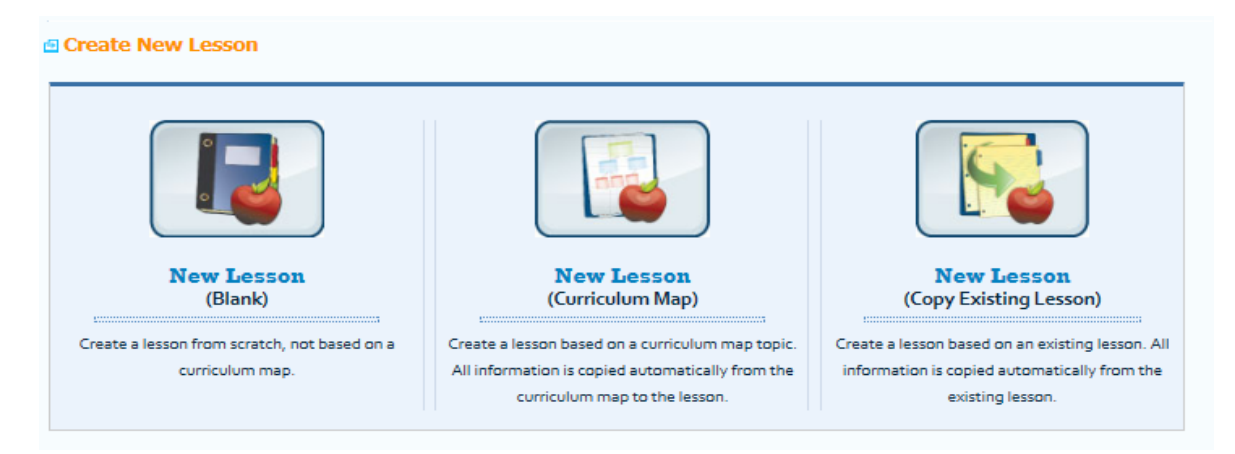

7. Type in the General Information pertaining to the lesson

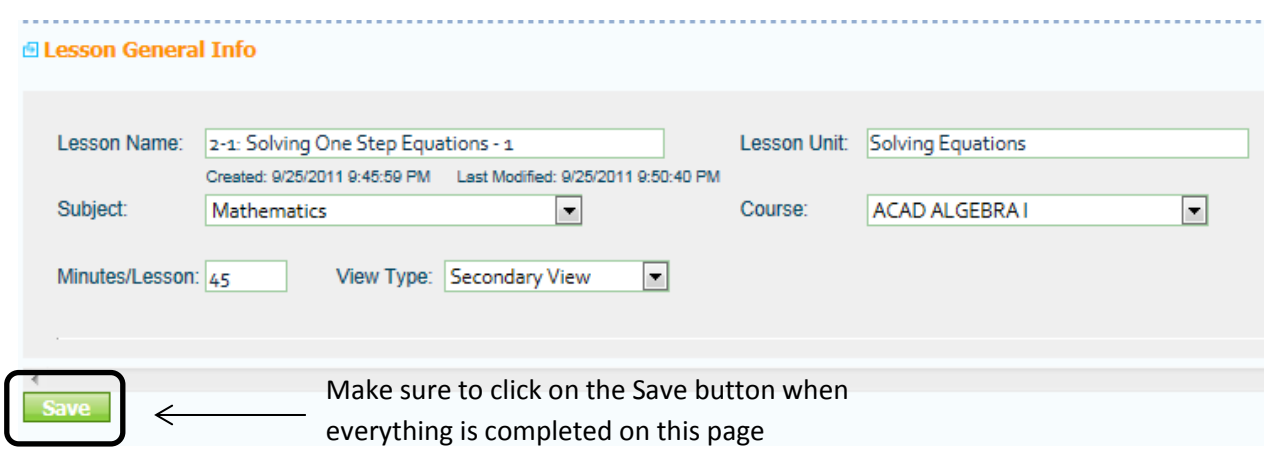

8. Click on the Fields Tab and complete the Lesson fields based on your lesson plan.

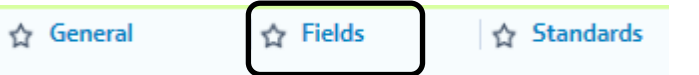

Click on the blue label to edit the content in that particular box. Here is an example below:

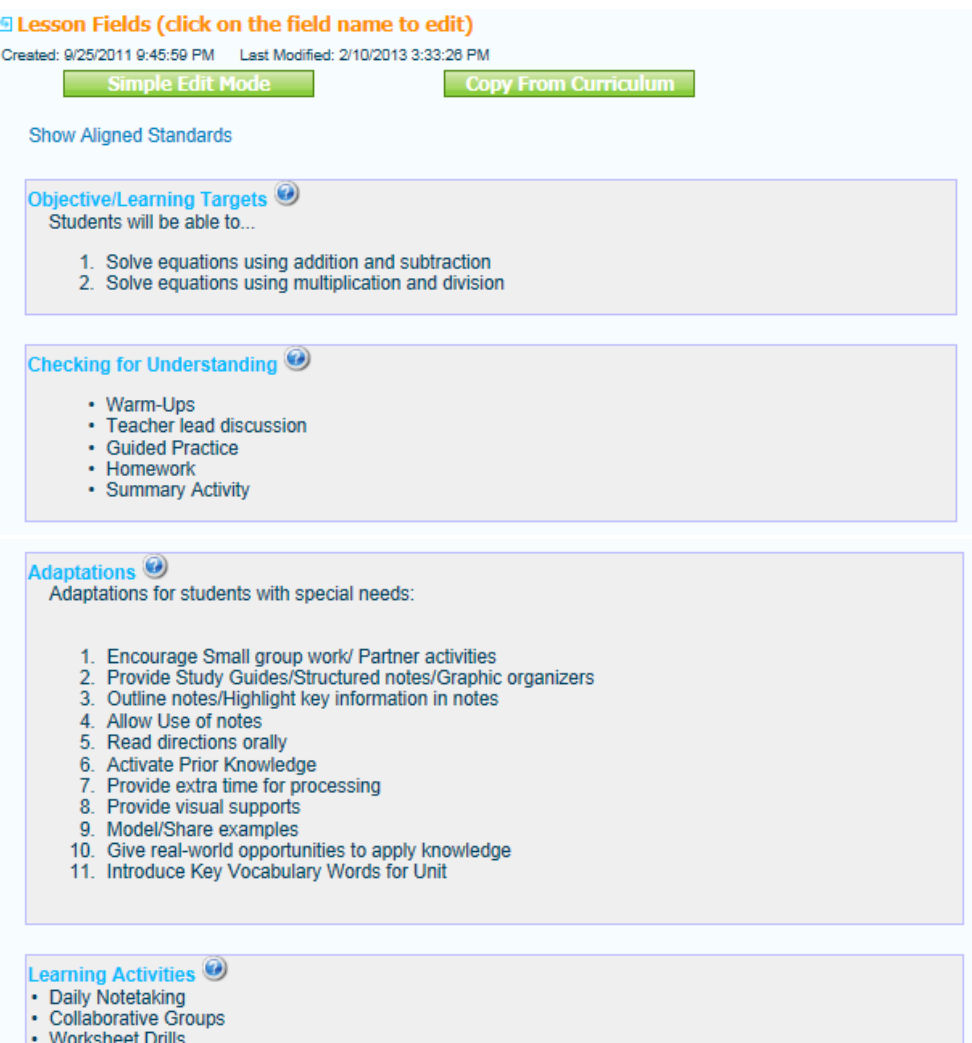

• Performance Based Activities

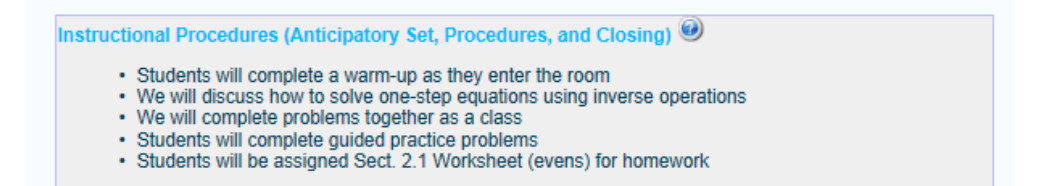

9. To align the Standards to your lesson plan, click on Standards tab.

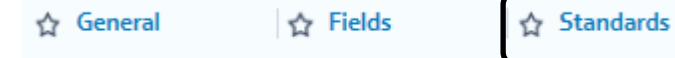

10. Change the search filters based on the type of lesson being taught. Click on the Search w/Filters button once all filters are completed.

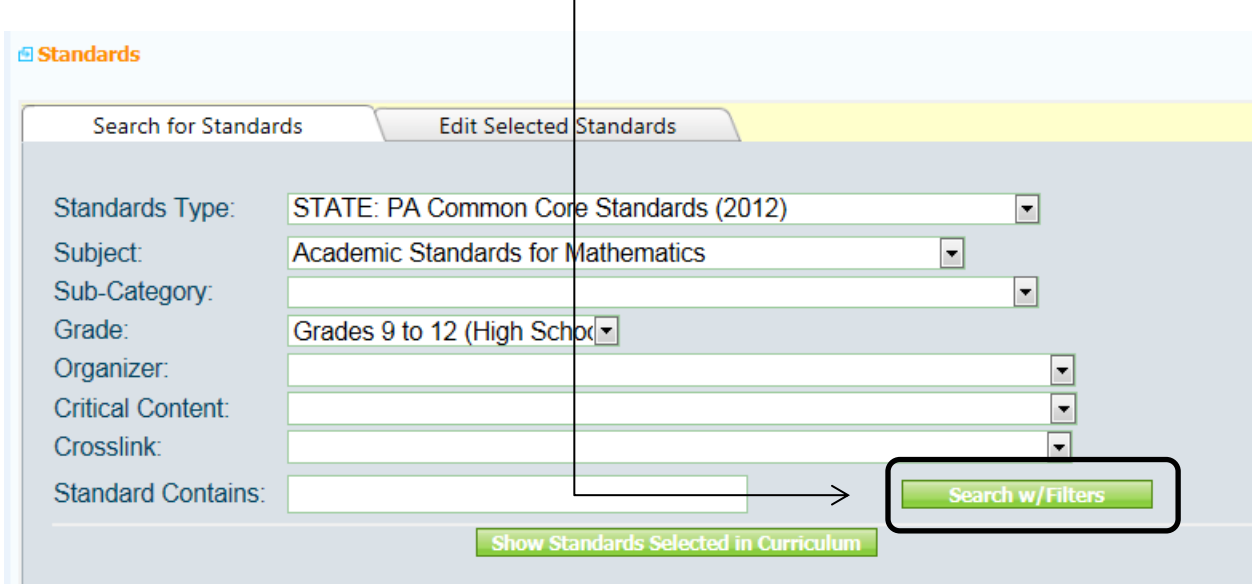

11. A list of standards that can be chosen will appear. Check all of the standards that apply to your lesson and click on Add Checked Standards to apply these standards to your lesson plan.

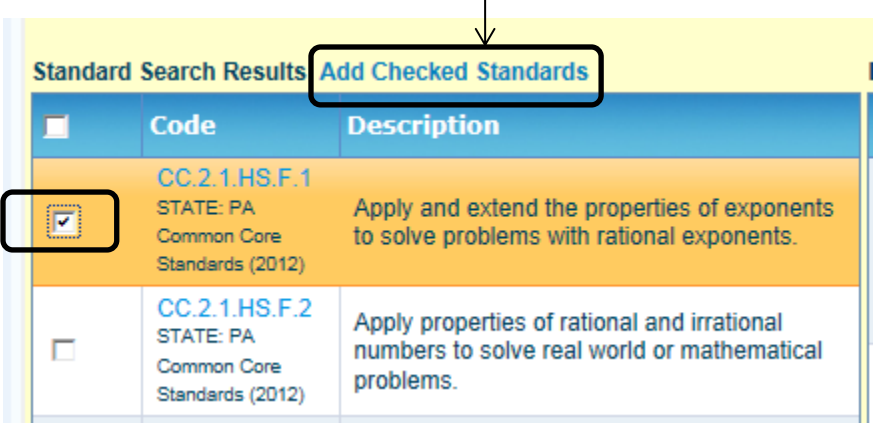

12. After clicking on the Add Checked Standards, all standards that were selected will appear in the box to right, labeled Lesson Selected Standards.

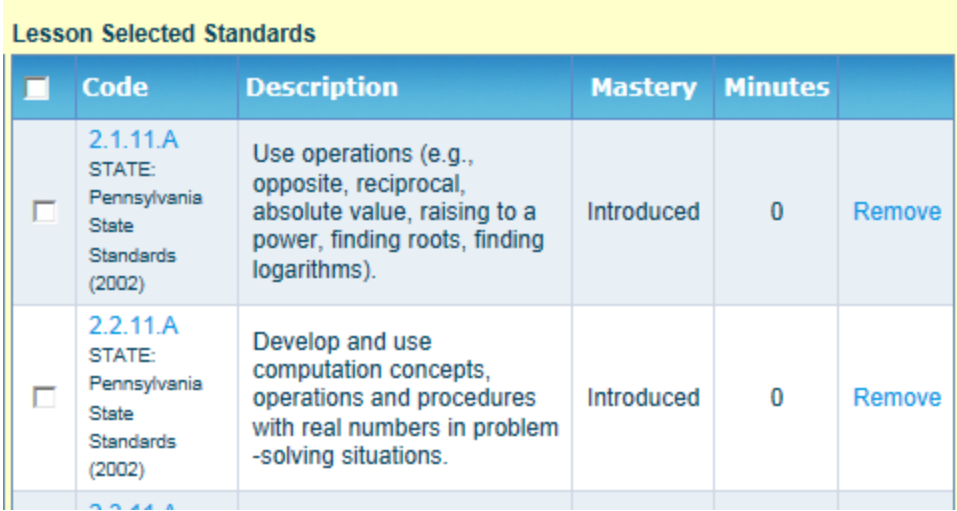

13. To schedule your lessons, click on the Schedule Lessons link under Lesson Tools

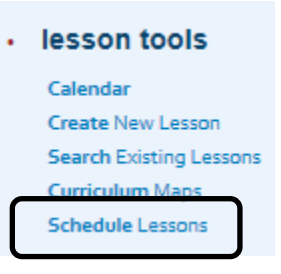

14. The lesson you created should appear in My Lesson Bank. The icons in each row are described below.

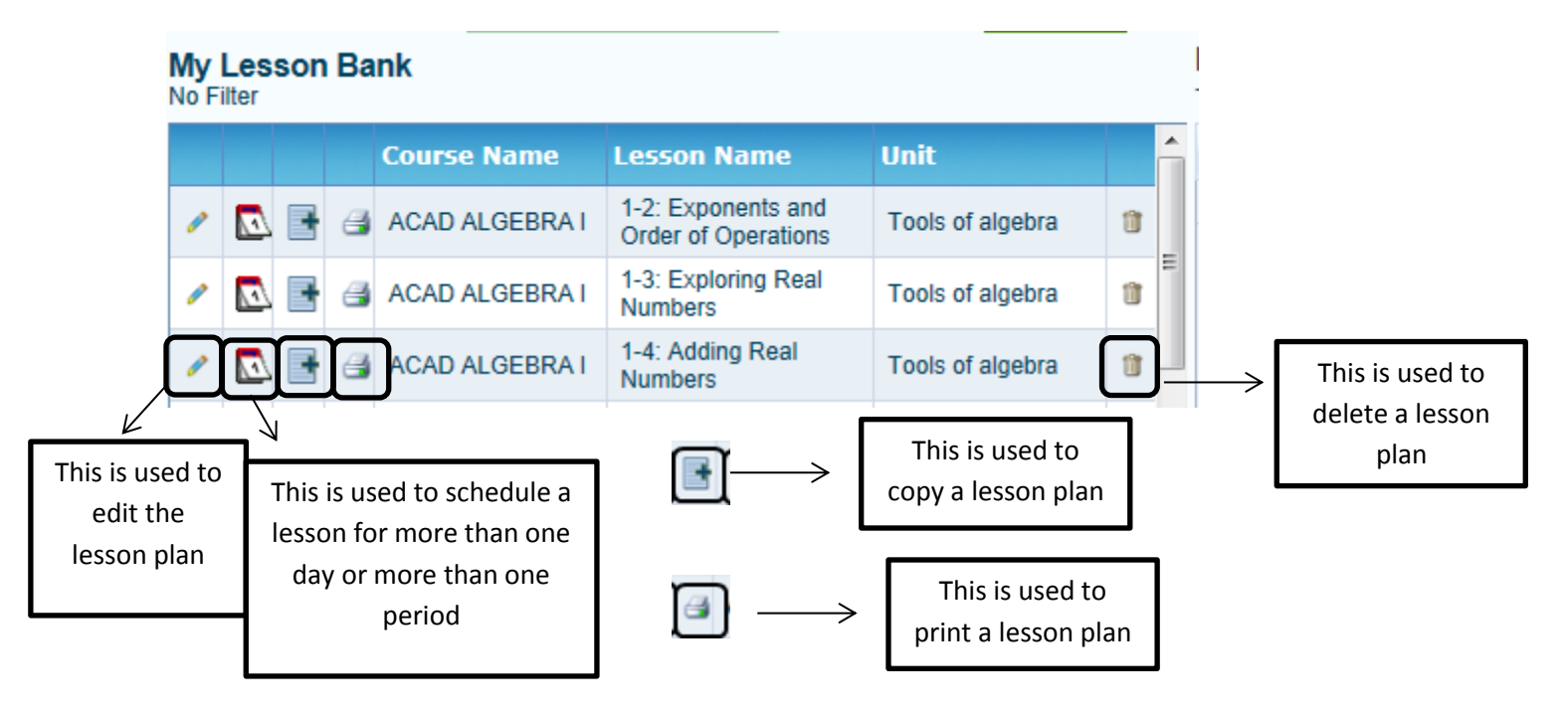

15. To schedule your lessons for the week, click on a lesson from the bank and slide it over to the appropriate day and period.

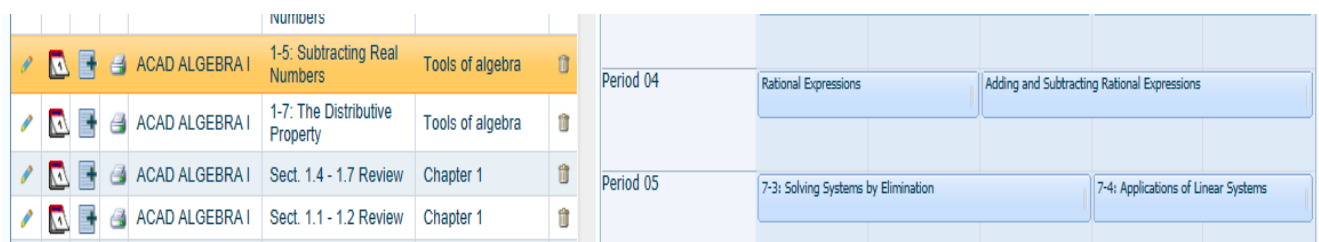

16. To go back to the previous page, click on the Back to Lesson Planner Main Link

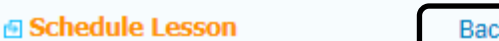

**k To Lesson Planner Main** 

- 17. Once you are back to the Lesson Planner Main, you can choose to create another lesson by clicking on the Create New Lesson under the Lesson Tools
- 18. If you would like to print lesson plans for the day, week, month, etc., you can click on the following options under Print Lessons.

## • print lessons

**Today's Lessons Tomorrow's Lessons This Week's Lessons Next Week's Lessons Date Range of Lessons** 

19. Once you click on an option, edit everything that applies in the following screen and then click on the Print Default to PDF button. A PDF version of the lesson plans will open for you to view before you print.

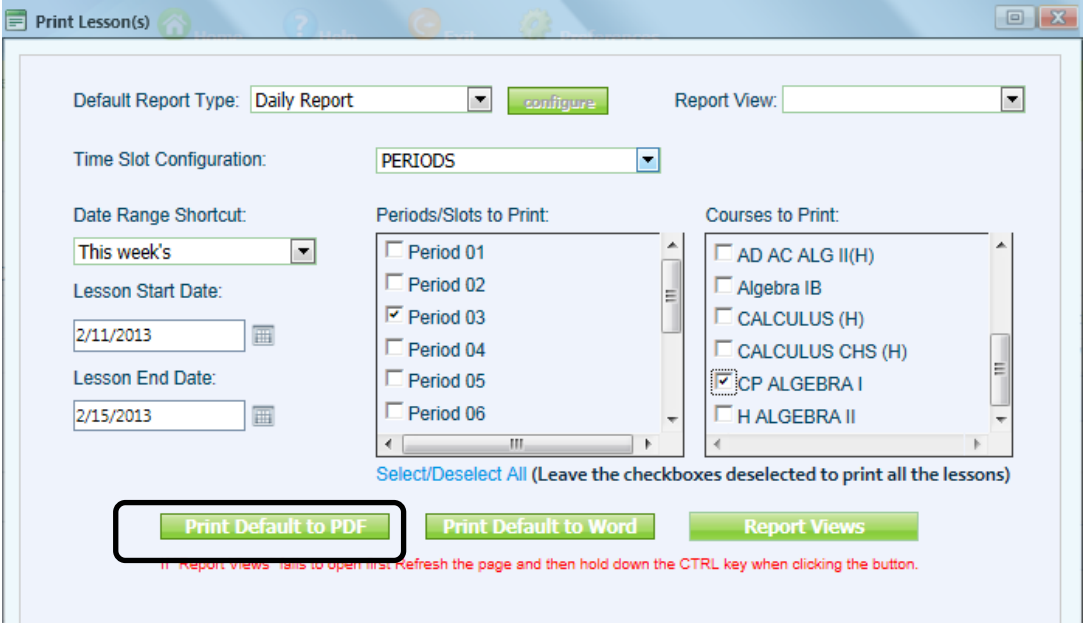

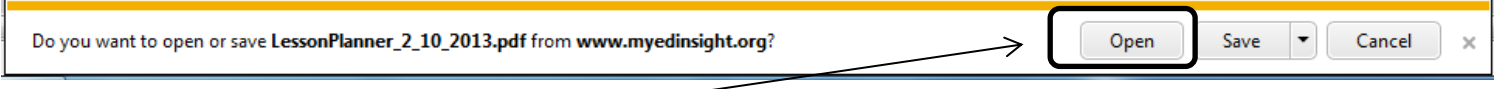

If this appears, click on open.

I hope this helps!  $\odot$